# **Το πρόγραμμα Microsoft Teams για μαθητές**

## ENOTHTA A:

#### Πώς κατεβάζουμε το Microsoft Teams για χρήση στον Η/Υ:

1. Μπαίνουμε στην ιστοσελίδα https://teams.microsoft.com/downloads/ και κατεβάζουμε το πρόγραμμα πατώντας στο κουμπί **Download Teams**.

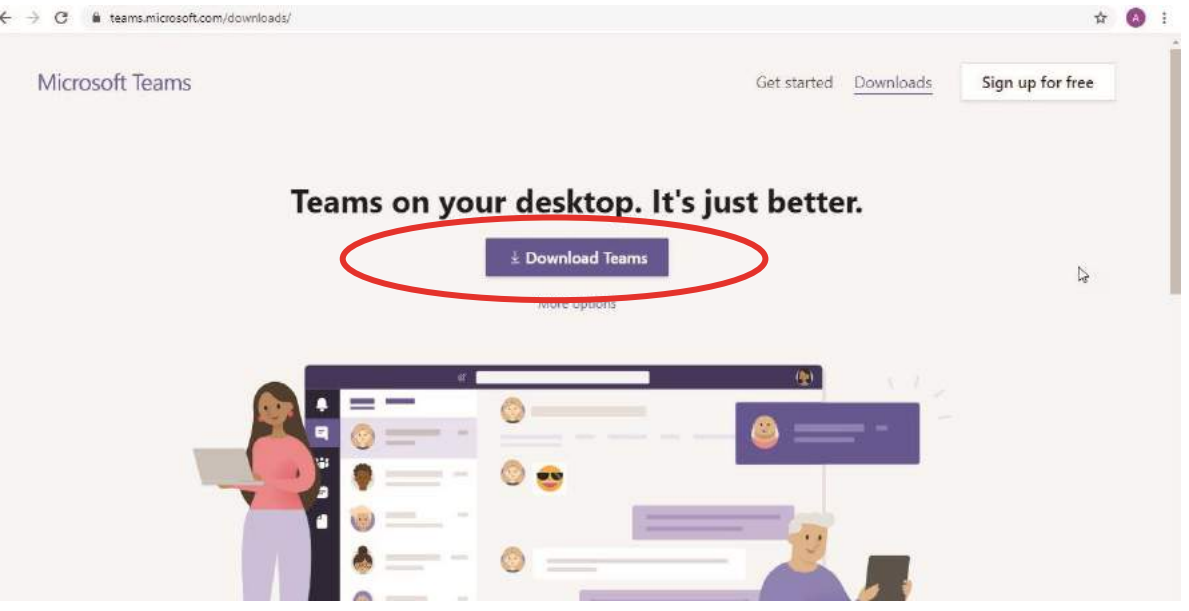

2. Όταν ολοκληρωθεί η λήψη του αρχείου, πατάμε πάνω του, όπως φαίνεται στην πιο κάτω εικόνα:

#### Teams on your desktop. It's just better.

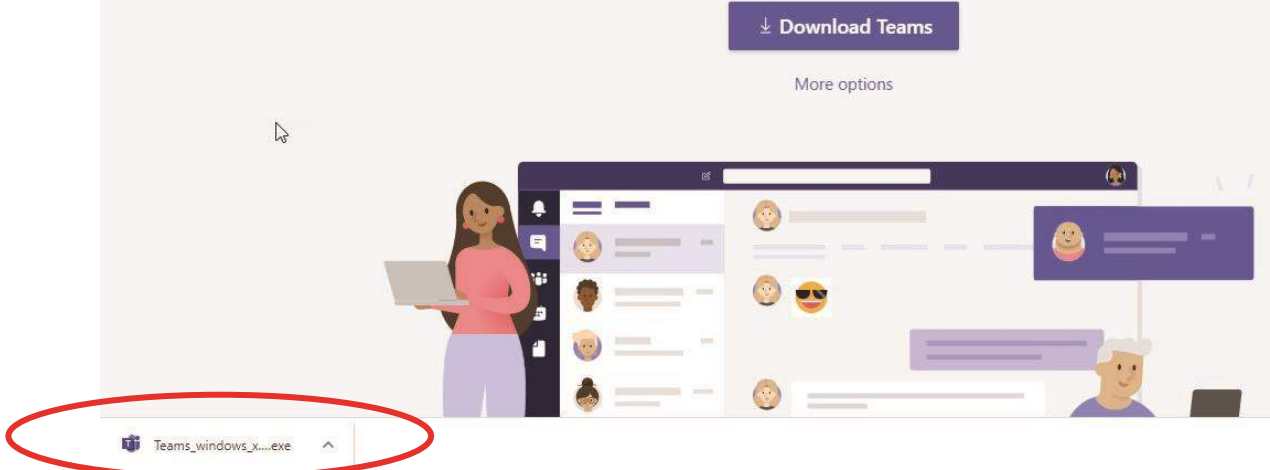

- 3. Ξεκινά η εγκατάσταση της εφαρμογής και ακολουθούμε τα βήματα μέχρι τέλους για να ολοκληρωθεί η εγκατάσταση.
- 4. Με την ολοκλήρωση της εγκατάστασης εμφανίζεται στο desktop (αρχική οθόνη του υπολογιστή μας) το εικονίδιο του Microsoft Teams:

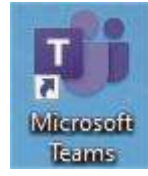

#### ENOTHTA Β:

#### Σύνδεση στο πρόγραμμα Microsoft Teams από τον Η/Υ:

1. Πατάμε στο εικονίδιο Microsoft Teams που έχει δημιουργηθεί στο desktop του υπολογιστή μας και εμφανίζεται η πιο κάτω οθόνη.

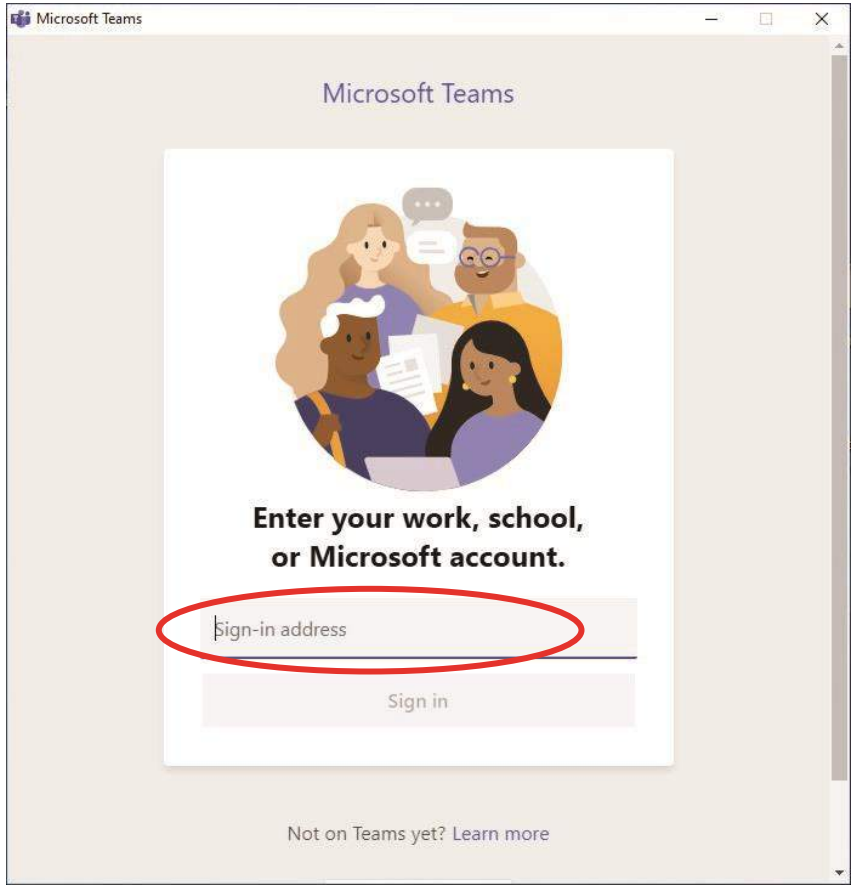

- 2. Στην περιοχή Sign-in address πληκτρολογούμε το **Όνομα Χρήστη** που μας έχει **δώσει το σχολείο**, ακολουθούμενο από το **@st.schools.ac.cy**, όπως για παράδειγμα **akissy@st.schools.ac.cy**
- 3. Πατάμε στο κουμπί **Sign in** και εμφανίζεται το παράθυρο Login to Microsoft Teams. **Σημείωση:** Η πιο κάτω διαδικασία που ζητά αλλαγή κωδικού χρειάζεται μόνο την πρώτη φορά που θα μπούμε στο πρόγραμμα.

Στο σημείο **Current password** πληκτρολογούμε τον κωδικό που μας **έχει δώσει το σχολείο**. Στα σημεία **New password** και **Confirm password** πληκτρολογούμε τον καινούριο κωδικό μας.

#### **ΠΡΟΣΟΧΗ**: **Ο κωδικός που θα βάλουμε:**

- **-** πρέπει να είναι με λατινικούς χαρακτήρες
- **- δεν** πρέπει να περιέχει το Όνομα Χρήστη **-** πρέπει να έχει μήκος τουλάχιστον 8 χαρακτήρες **-** σίγουρα πρέπει να περιέχει:
	- o κεφαλαίο γράμμα,
	- o μικρό γράμμα, o
	- αριθμό, o σύμβολο

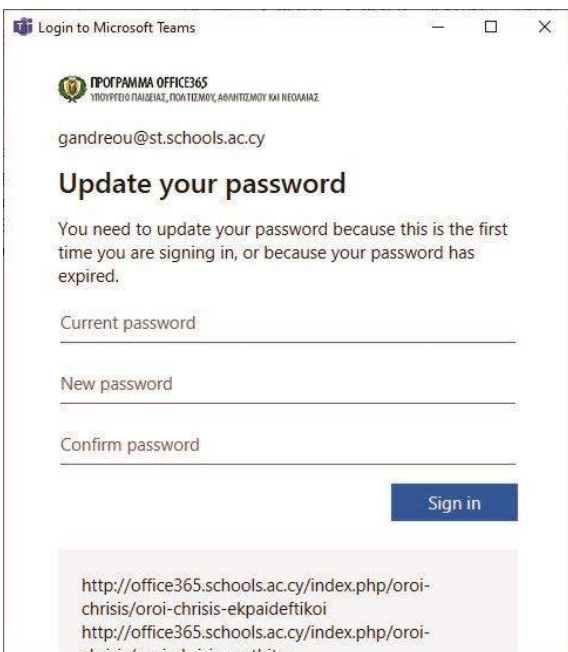

4. Πατάμε στο κουμπί **Sign in** και ανοίγει η εφαρμογή.

# ENOTHTA Γ:

#### Πώς κατεβάζουμε το Microsoft Teams για χρήση στο κινητό τηλέφωνο:

- 1. Κάνουμε εγκατάσταση την εφαρμογή **Microsoft Teams**, είτε από το Play Store, είτε από το App Store και ανοίγουμε την εφαρμογή.
- 2. Στην αρχική οθόνη που εμφανίζεται πατάμε στο κουμπί **Sign in**:

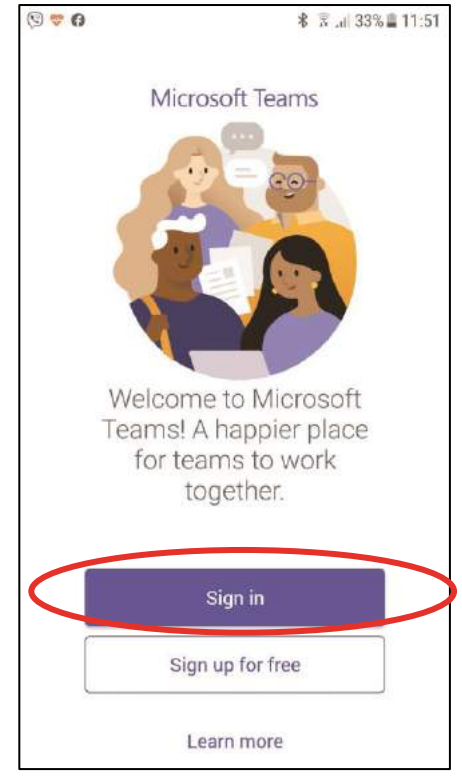

3. Στην επόμενη οθόνη, στο σημείο Email, phone or username, πληκτρολογούμε το **Όνομα Χρήστη** που μας **έχει δώσει το σχολείο**, ακολουθούμενο από το **@st.schools.ac.cy**, όπως για παράδειγμα **akissy@st.schools.ac.cy** . Πατάμε στο κουμπί **Sign in**.

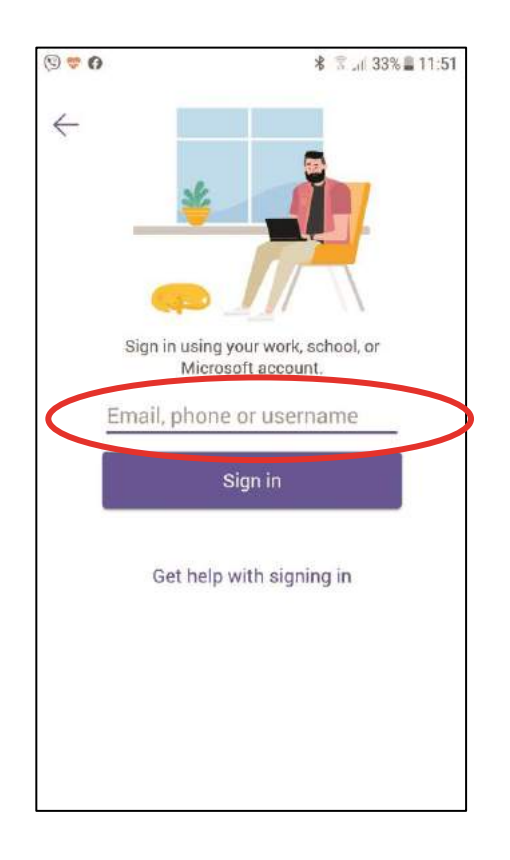

4. Στην οθόνη που εμφανίζεται πληκτρολογούμε τον κωδικό που μας έχει **δώσει το σχολείο** ή αν έχουμε αλλάξει τον κωδικό, τον βάζουμε αυτόν.

**Σημείωση:** Αν είναι η πρώτη φορά που ανοίγουμε την εφαρμογή, το πιθανότερο είναι να μας ζητήσει να αλλάξουμε τον κωδικό μας. Στην περίπτωση αυτή, ακολουθούμε τα πιο κάτω βήματα:

Στο σημείο **Current password** πληκτρολογούμε τον κωδικό που μας **έχει δώσει το σχολείο**. Στα σημεία **New password** και **Confirm password** πληκτρολογούμε τον καινούριο κωδικό μας.

#### **ΠΡΟΣΟΧΗ**: **Ο κωδικός που θα βάλουμε:**

- **-** πρέπει να είναι με λατινικούς χαρακτήρες
- **- δεν** πρέπει να περιέχει το Όνομα Χρήστη **-** πρέπει να έχει μήκος
	- τουλάχιστον 8 χαρακτήρες **-** σίγουρα πρέπει να περιέχει:
		- o κεφαλαίο γράμμα,
		- o μικρό γράμμα, o
		- αριθμό, o σύμβολο

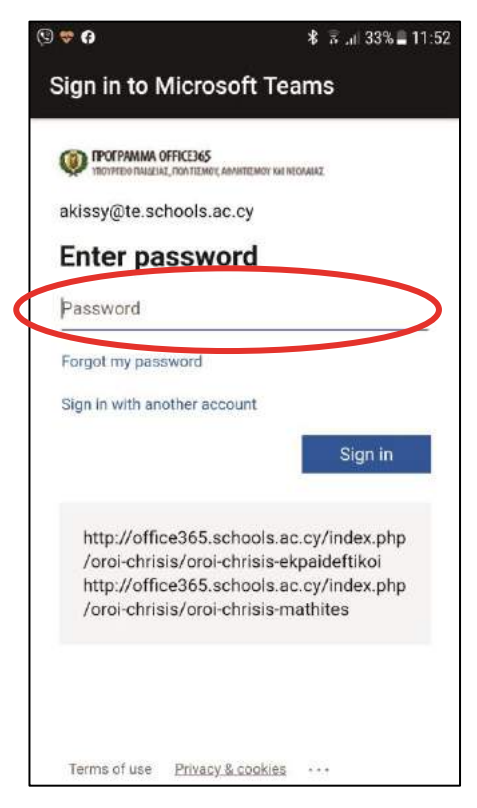

5. Πατάμε στο κουμπί **Sign in** και ανοίγει η εφαρμογή.

## ENOTHTA Δ:

#### Πώς θα συνδεθούμε για να παρακολουθήσουμε το μάθημα:

1. Στο αριστερό μέρος της οθόνης πατάμε στο **Calendar**, και βλέπουμε το εβδομαδιαίο πρόγραμμα τηλεδιασκέψεων που έχουν δημιουργήσει οι καθηγητές, οι οποίο έχουν φροντίσει να προσθέσουν όλους τους μαθητές του τμήματος/συνδιδασκαλίας. Οπότε, βρίσκουμε το μάθημα και πατάμε στο κουμπί **Join**:

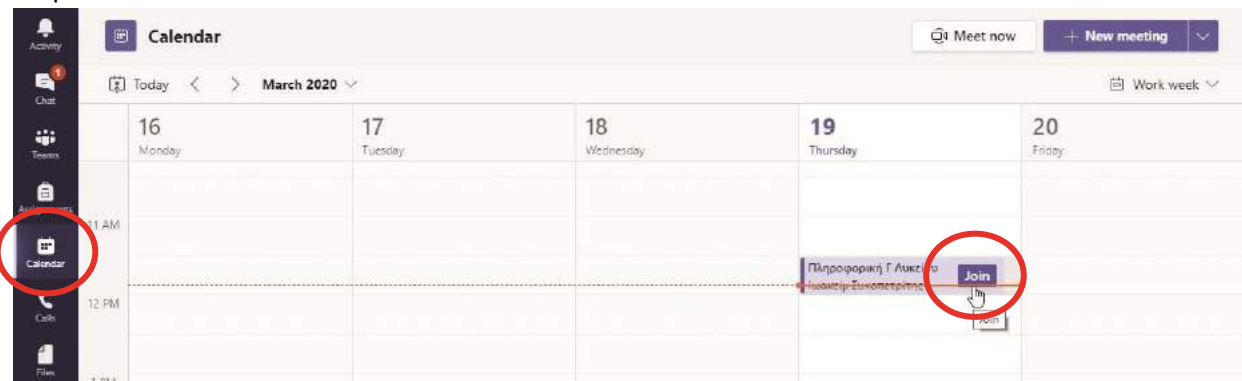

2. Η κάμερα και το μικρόφωνό μας είναι έτοιμα για να χρησιμοποιηθούν. Πατάμε στο κουμπί **Join now** και ενεργοποιούμε την κάμερα και το μικρόφωνό μας αν είναι απενεργοποιημένα:

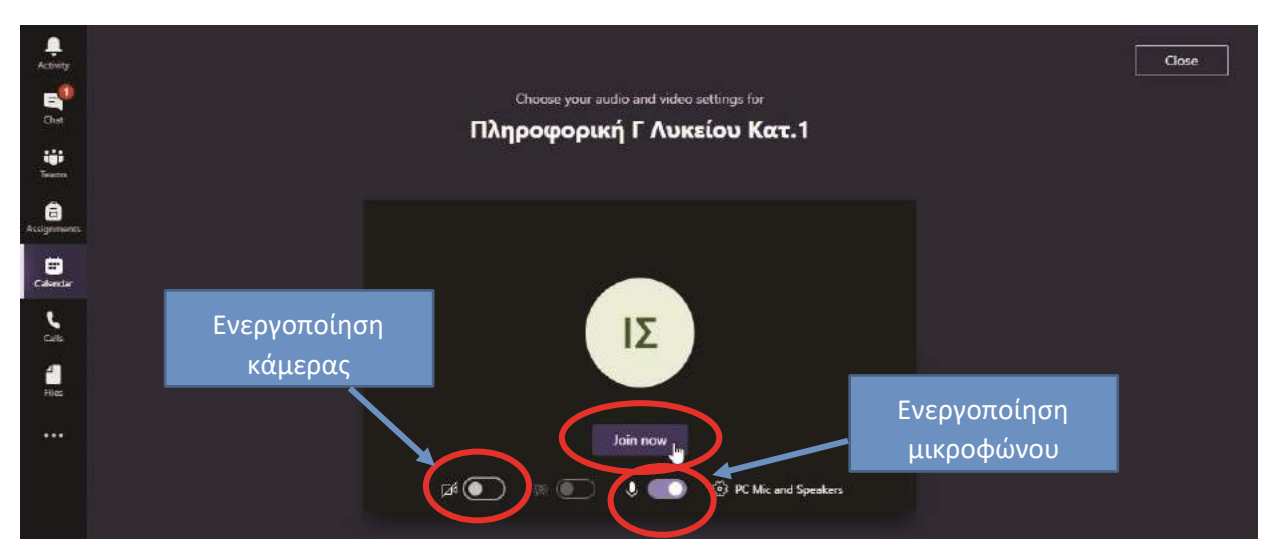

3. Περιμένουμε να συνδεθούν και οι υπόλοιποι συμμαθητές μας. Πατάμε στο κουμπί **Show participants** για να δούμε ποιοι έχουν συνδεθεί στο μάθημα:

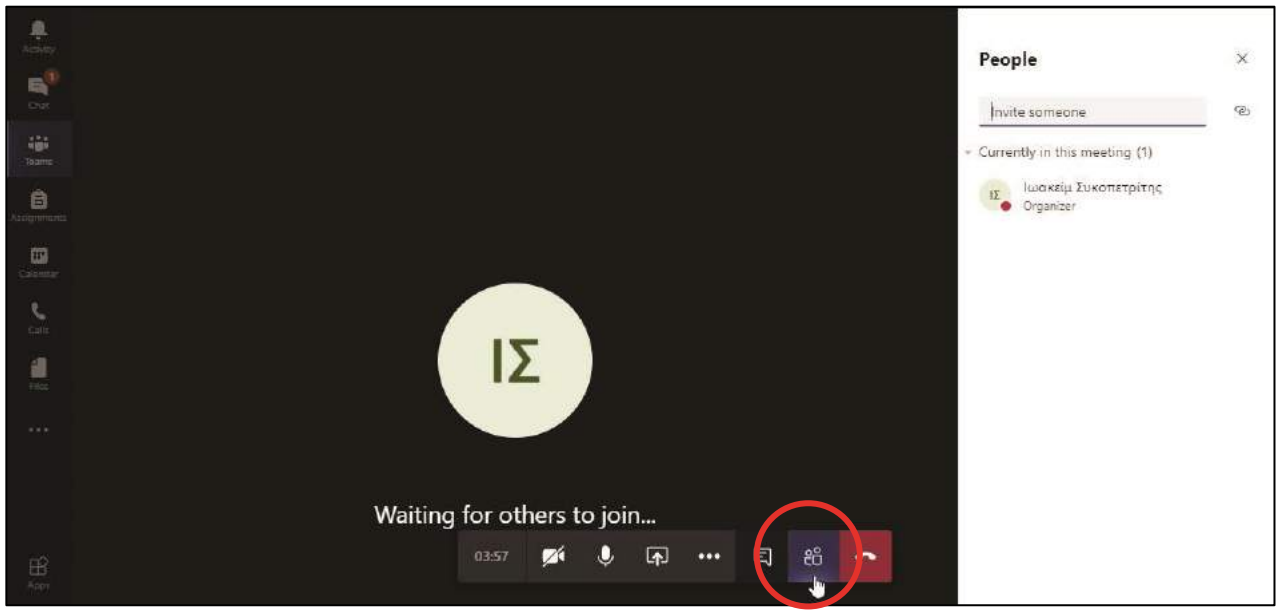

# ENOTHTA Ε:

#### Πώς συνδεόμαστε στο μάθημα στην περίπτωση που ο καθηγητής/τρια μάς στείλει τον κωδικό μαθήματος:

1. Πατάμε στην κατηγορία Teams στο αριστερό μέρος της οθόνης και στο σημείο **Enter code** πληκτρολογούμε τον 7-ψήφιο κωδικό που μας έχει στείλει ο καθηγητής/καθηγήτριά μας:

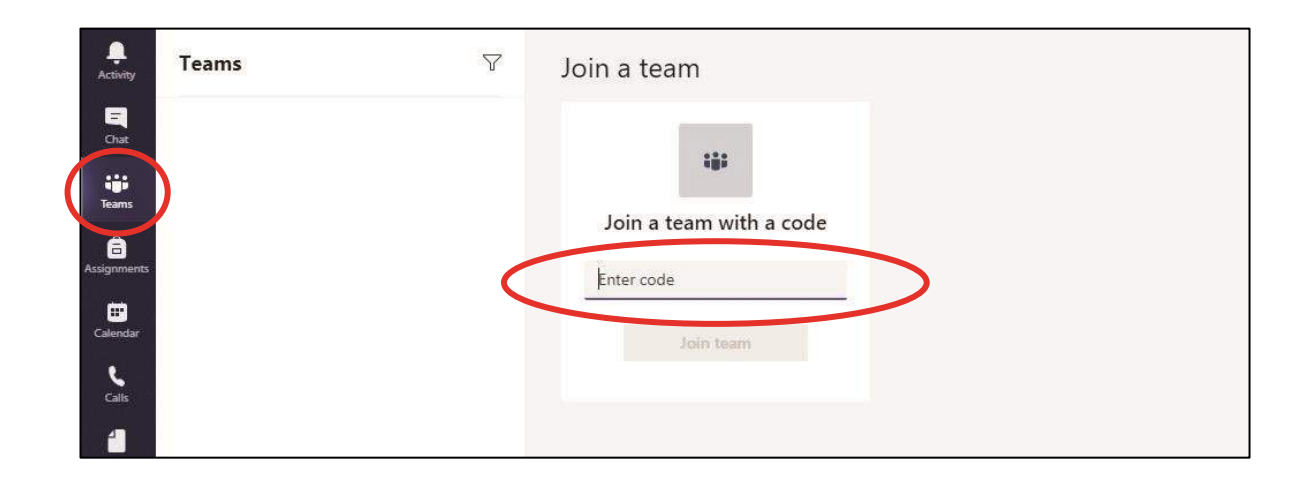

# ENOTHTA Στ:

#### Πώς γίνεται η (γραπτή) συνομιλία την ώρα του μαθήματος:

- 1. Πατάμε στο κουμπί **Show conversation**:阜 Meeting chat  $\times$  $\mathbf{B}_i^{\text{f}}$ 11:22 AM<br>Scheduled a meeting tiji.<br>Instit  $\begin{tabular}{ll} \hline \textbf{I} & \textbf{IM} \\ \hline \textbf{I} & \textbf{O} \\ \textbf{O} & \textbf{O} \\ \textbf{O} & \textbf{O} \\ \end{tabular} \begin{tabular}{ll} \textbf{I} & \textbf{M} \\ \textbf{O} & \textbf{O} \\ \textbf{O} & \textbf{O} \\ \end{tabular} \begin{tabular}{ll} \textbf{I} & \textbf{M} \\ \textbf{O} & \textbf{O} \\ \textbf{O} & \textbf{O} \\ \end{tabular} \begin{tabular}{ll} \textbf{I} & \textbf{M} \\ \textbf{I} & \textbf$ ... 12:25 PM Καλημέρα σε όλους  $I\Sigma$ 直 Waiting for others to join...  $\bullet$   $\circ$ Ļ, ø
- 2. Στο δεξί μέρος της οθόνης εμφανίζεται ένα παράθυρο στο οποίο μπορείτε να γράψετε απορίες ή παρατηρήσεις σχετικές με το μάθημα.

# ENOTHTA Ζ:

Αν θέλετε να πείτε κάτι στον καθηγητή σας, ακόμη και εκτός της ώρας

#### μαθήματος:

1. Πατάμε στο κουμπί **Teams** στο αριστερό μέρος της οθόνη μας και επιλέγουμε την καρτέλα **Posts**:

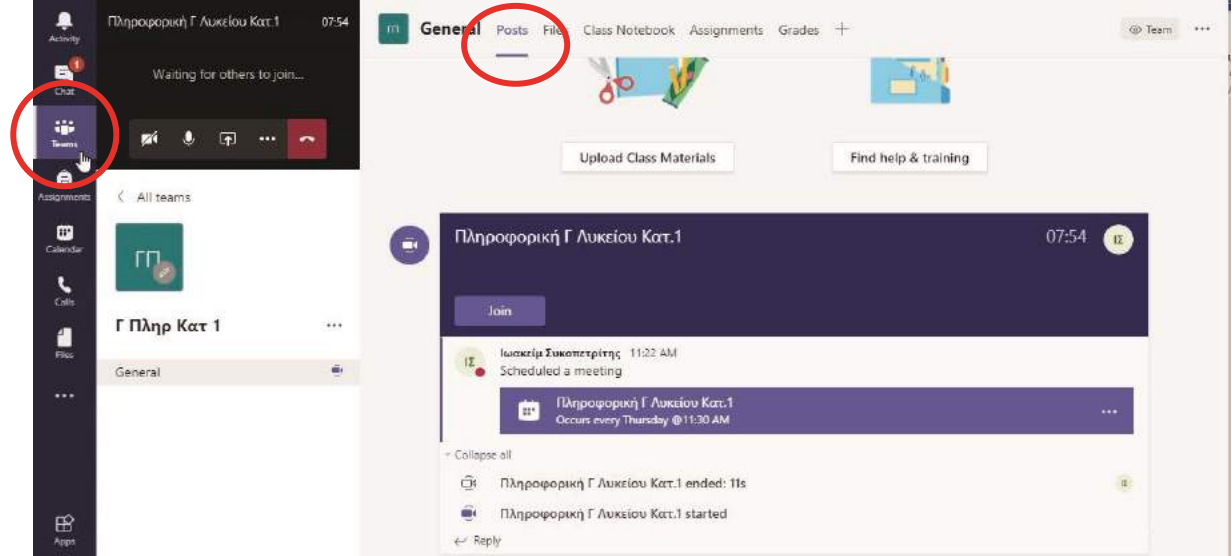

2. Στο κάτω μέρος της οθόνης γράφουμε τις απορίες/παρατηρήσεις σχετικές με το μάθημα:

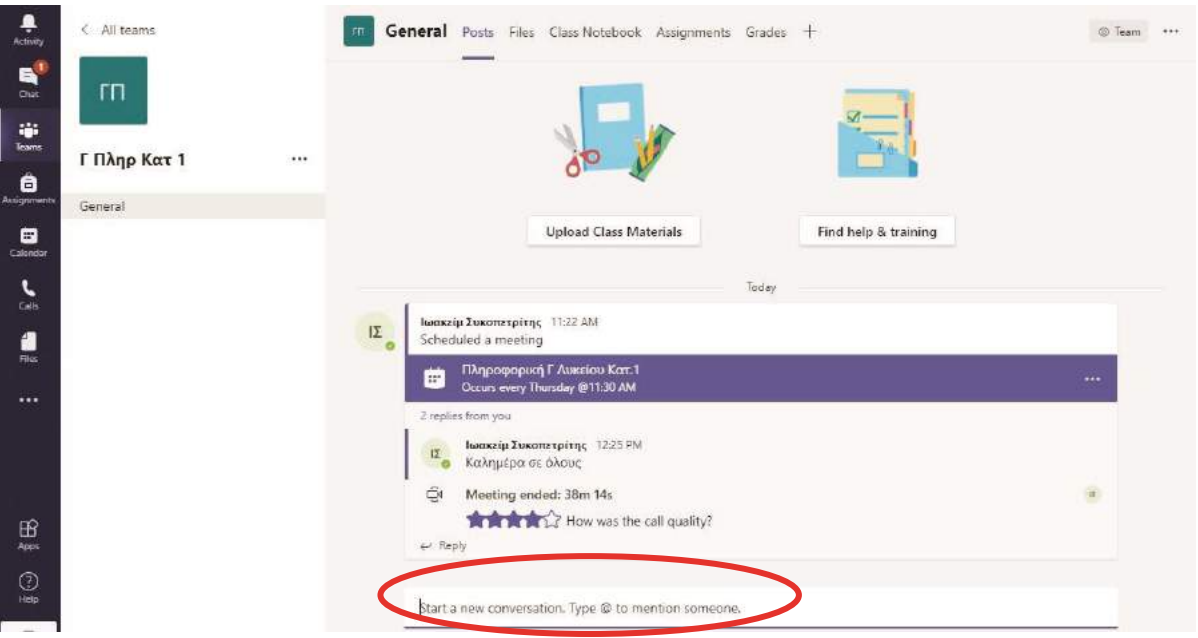

Στο σημείο αυτό είναι που θα επικοινωνεί ο καθηγητής μαζί σας για να σας ενημερώσει για ο,τιδήποτε αφορά στο μάθημα, όπως π.χ. να σας ενημερώσει ότι έχει ανεβάσει κάποιο αρχείο με σημειώσεις ή ασκήσεις.

### ENOTHTA Η:

### Πώς παραλαμβάνουμε τα αρχεία που μας έχει στείλει ο καθηγητής/τρια μας:

1. Πατάμε στο κουμπί **Teams** στο αριστερό μέρος της οθόνη μας και επιλέγουμε την καρτέλα **Files**. Εδώ βλέπουμε όλα τα αρχεία που έχει βάλει ο καθηγητής/τρια. Επιλέγουμε το αρχείο που θέλουμε να κατεβάσουμε και πατάμε στο κουμπί **Download**:

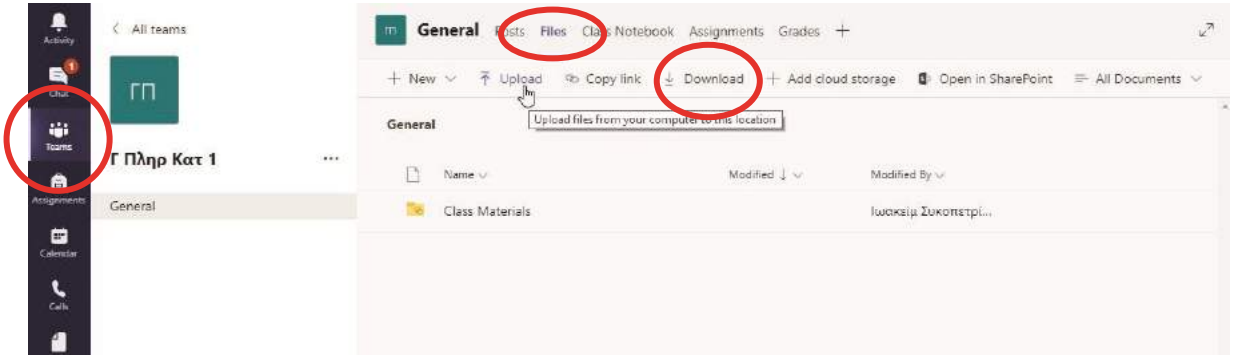

Ως μαθητές μπορείτε κι εσείς να ανεβάσετε αρχεία στο πιο πάνω σημείο, όμως πρέπει να ξέρετε ότι είναι ορατά από όλους. Γι' αυτό, αν στέλνετε λυμένες ασκήσεις στον καθηγητή/τρια σας, καλύτερα να τις στείλετε με άλλον τρόπο, όπως π.χ. με email.